## **Comp 322 Mac Notes**

## **Map!zdrive**

In!the!**Finder**!Menu:

- Go to Item: **Go**  $\rightarrow$  **Connect to Server**
- Keyboard shortcut: **command + k** ()
- In the Server Address Field enter: smb://zdrive.ecs.csun.edu/username

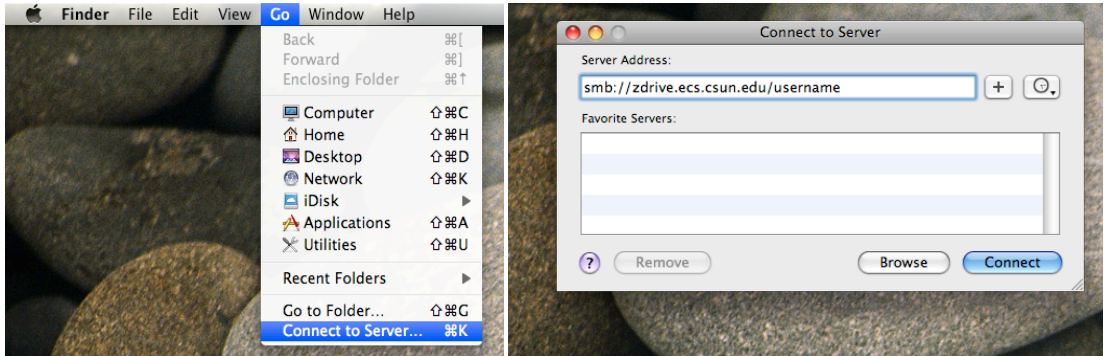

• Login with your CSUN Account name (example: abz23455)

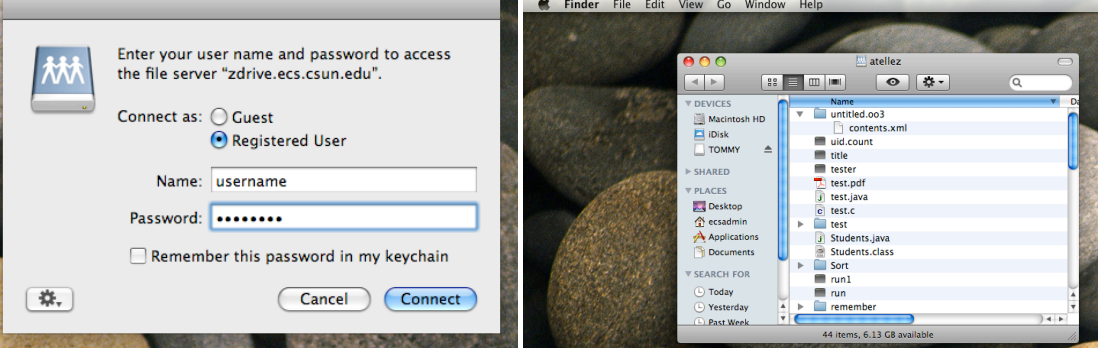

- Your mounted home folder will have a path of: /Macintosh HD/Volumes/atellez
- Your mounted home folder will show up in left navigation bar in the Finder window under SHARED

## SSH to k200

Use Terminal to connect to k200 s erver:

• Go to Dock and select Finder:

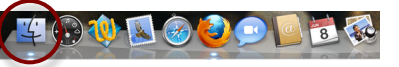

- . To use Terminal Navigate to the Utilities Folder: Path: Macintosh HD  $\rightarrow$  Applications  $\rightarrow$  Utilities  $\rightarrow$  Terminal
- Select Terminal

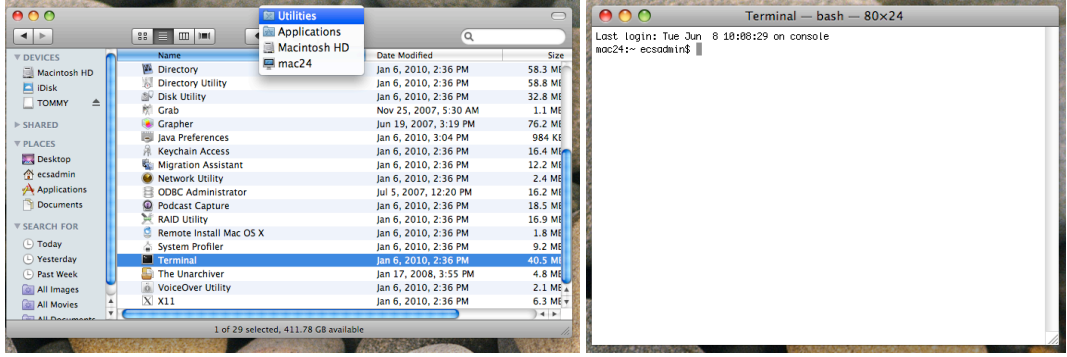

• Once you have launched Terminal you can keep it in the dock for faster execution. Right-click on the Terminal icon in the Dock. Select Keep in Dock, this will keep the icon in the Dock.

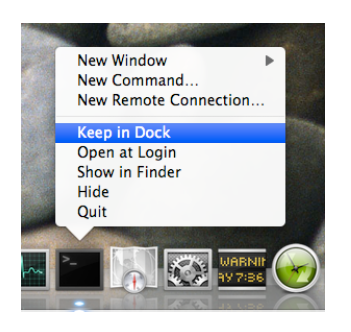

- At the command line type in: ssh username@k200.ecs.csun.edu
- Next you might be ask to accept an RSA key Fingerprint, you will have to type "yes" to continue.
- Next type your CSUN password

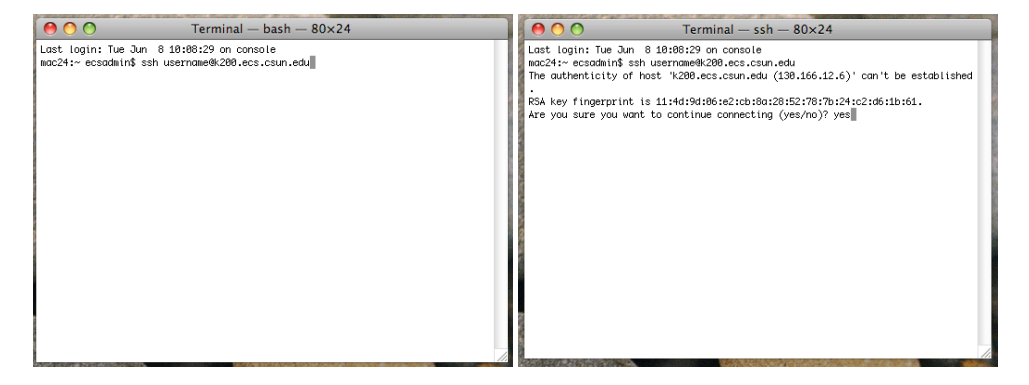

## Some useful Unix commands

- Printing: lp-djd2215 file2print
- Changing shell: bash

To exit bash: exit *Bash is automaticly setup to use history and auto finish name*